# quick guide DIGITAL BANKING

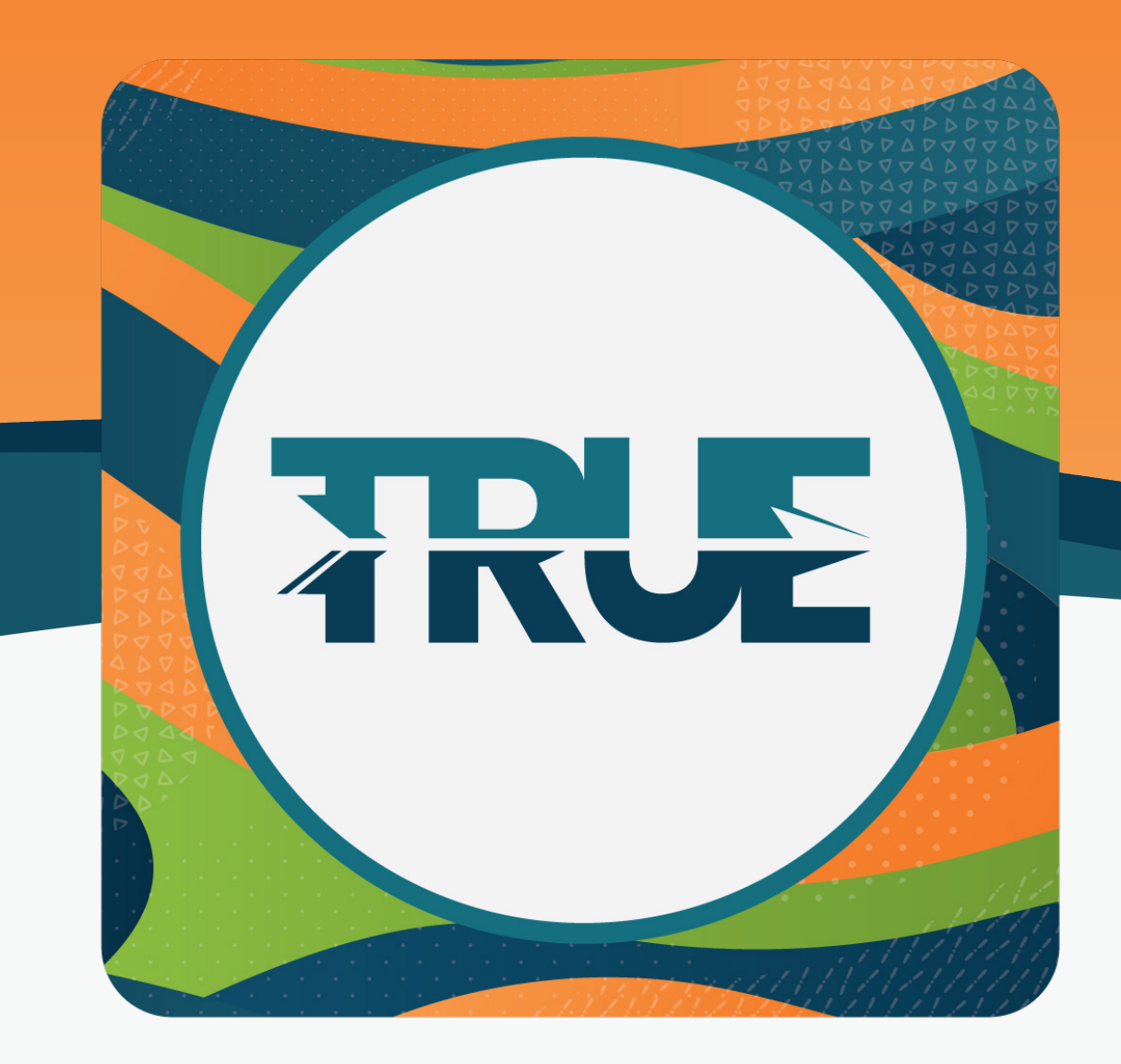

## how to set alerts

IN YOUR MOBILE AND ONLINE BANKING

## how to set text alerts through the mobile app

#### **Step 1: Verify Your Phone Number For Text Alerts**

- 1. Click **More**
- 2. Click **Settings**
- 3. Click **Contact**
- 4. **Select your preferred phone number**
- 5. Toggle to the right to **enable SMS text messages**
- 6. Click **Send Code Via Text**
- 7. Click **Send Code**
- 8. Confirm your number with a code sent via email or text
- 9. **Enter code** and **click verify**
- 10. Click **Save Phone**

#### **Step 2: Turn On Alerts**

- 1. Click **More**
- 2. Click **Tools**
- 3. Click **Alerts**
- 4. **Select the category** you wish to set an alert for
	- a. Follow the instructions on the screen
	- b. Example: Debit Card Purchase Alert
		- i. If you want to receive an alert whenever a debit card purchase is made, select **Accounts**
		- ii. **Select the account** you want the alert set for (i.e. Michigan<sub>.</sub> Made Checking, Just Checking, Regular Share Account, etc.)
		- iii. Click the **Debit Card Purchase button**
		- iv. **Type in the minimum amount** that will trigger the debit card purchase alert
		- v. **Choose the delivery method**
		- vi. Click **Save**

## how to set **TEXT ALERTS THROUGH ONLINE BANKING**

#### **Step 1: Verify Your Phone Number For Text Alerts**

- 1. Hover over **Tools**
- 2. Click **Settings**
- 3. Click **Contact** tab
- 4. **Select your preferred phone number**
- 5. Click **Enable SMS text messages**
- 6. Confirm your number with a code sent via email or text
- 7. **Enter code**
- 8. Click **OK** once the code is confirmed
- 9. Click **Save Phone**

#### **Step 2: Turn On Alerts**

- 1. Hover over **Tools**
- 2. Click **Alerts**
- 3. **Select the category** you wish to set an alert for
	- a. Follow the instructions on any given screen
	- b. Example: Debit Card Purchase Alert
		- i. If you want to receive an alert whenever a debit card purchase is made, select **Accounts**
		- ii. **Select the account** you want the alert set for (i.e. Michigan Made Checking, Just Checking, Regular Share Account, etc.)
		- iii. Click the **Debit Card Purchase button**
		- iv. **Type in the minimum amount** that will trigger the debit card purchase alert
		- v. **Choose the delivery method**
		- vi. Click **Save**